## Business Internships must be preapproved to receive academic credit. Please follow the steps below to submit necessary documentation for the approval process.

- 1. Log into your Ashland University Handshake Account [\(https://ashland.joinhandshake.com/](https://ashland.joinhandshake.com)) Use your Ashland Email and Password.
- 2. Click Ashland University Career Center

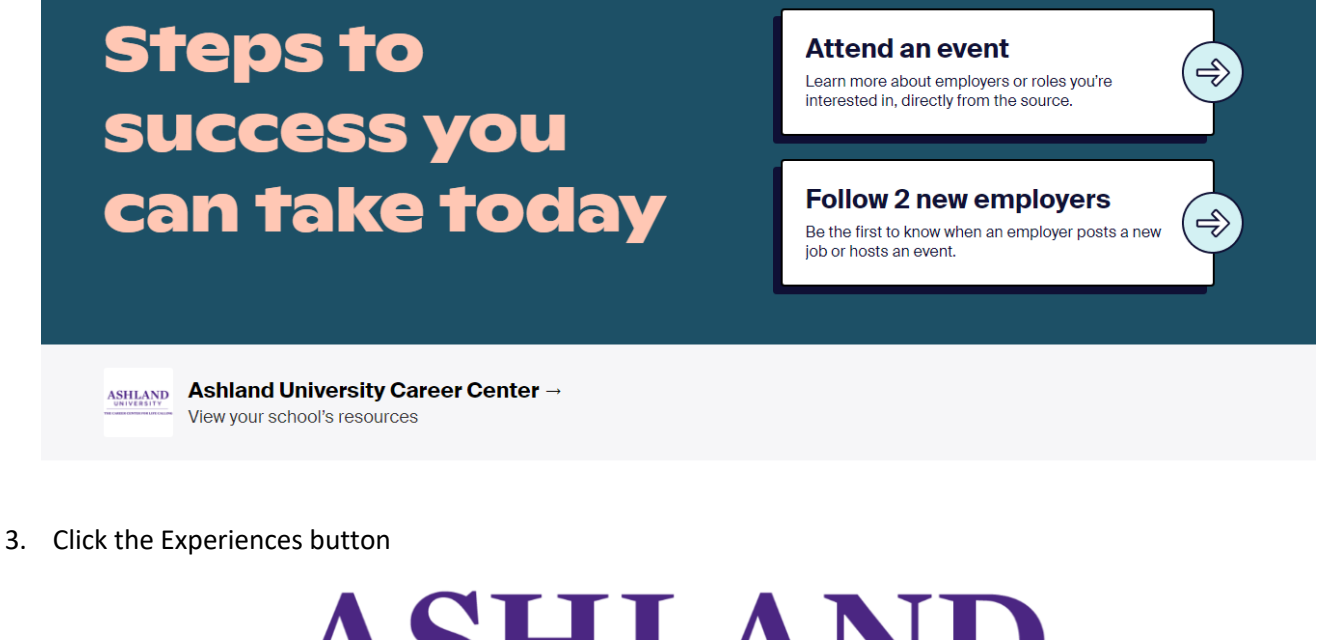

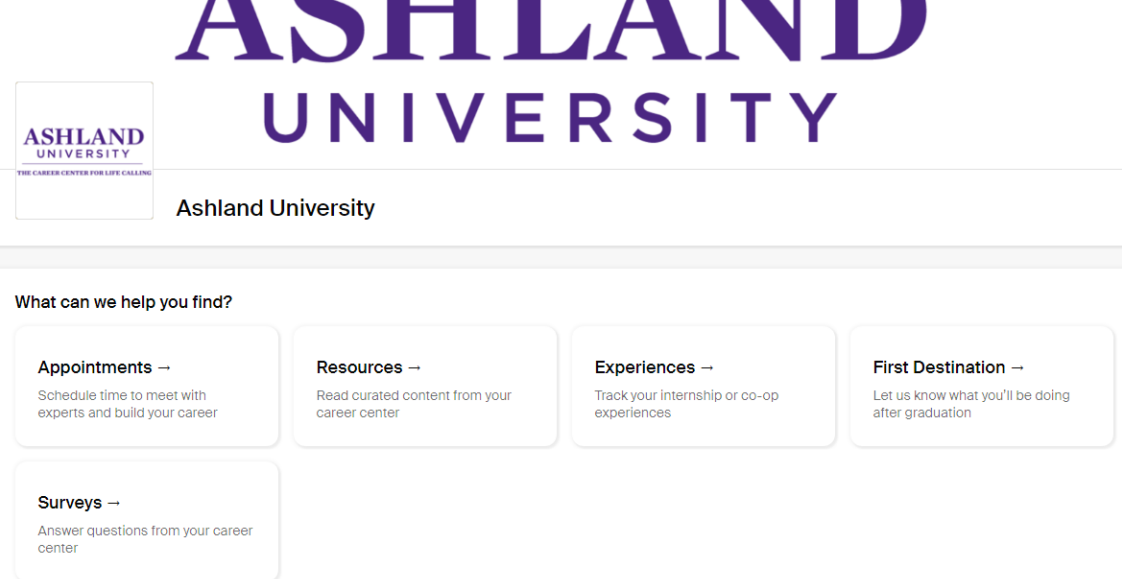

- 4. Click "Request an Experience"
- 4. Click "Request an Experience"<br>5. Be sure to select "COBE Business Internship/Work-Experience Student Learning Contract"

## **Details**

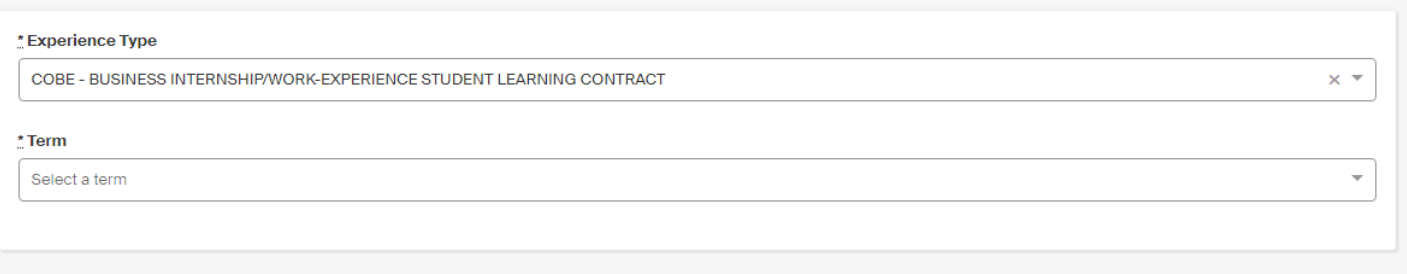

- 6. Complete the form and submit your request **(but you are not done yet! Please keep reading)**
- **7. Finalize your request by attaching the completed** *Student Release Form* **Word Document and a** *Job Description*   **to your requested experience** 
	- a. Click the Experience button
	- b. Select your experience that you submitted
	- c. Select the blue "New Attachment" button and add the required *Student Release Form* and a *Job Description*

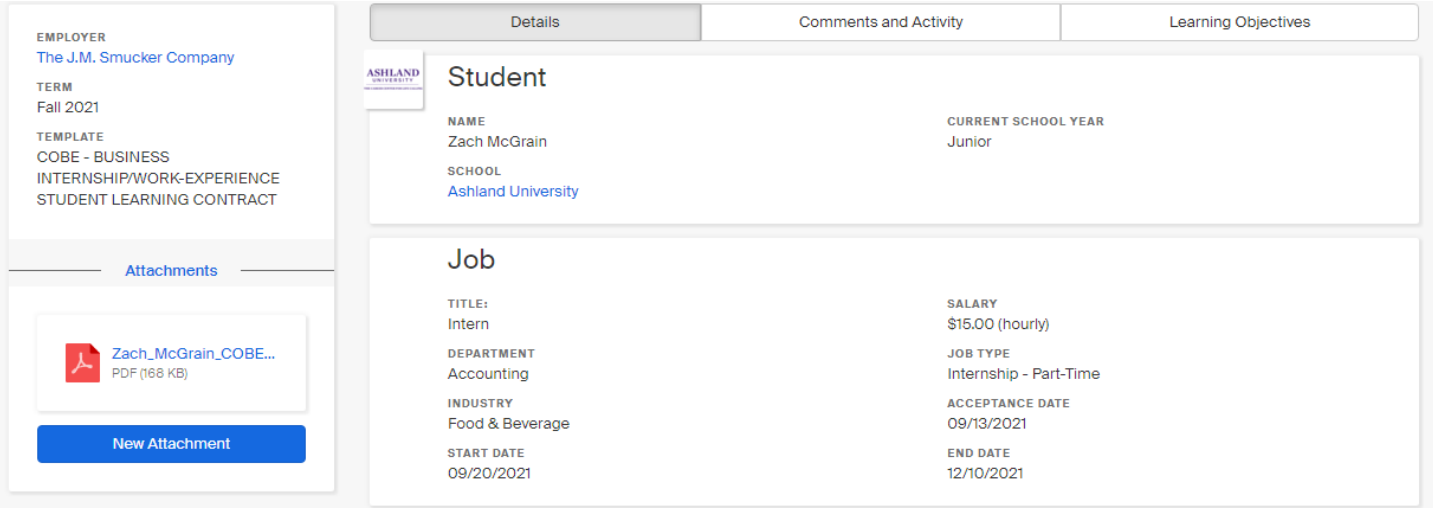